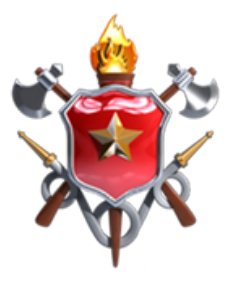

## Corpo de Bombeiros Militar do **Distrito Federal**

Vidas Alheias e Riguezas Salvar

# **Sistema de Hidrantes**

Manual digital do sistema

Versão do Sistema: 1.0.0 Desenvolvimento: DITIC

Brasília - DF, 12 de janeiro de 2024

## **https://sistemas.cbm.df.gov.br/mapper/**

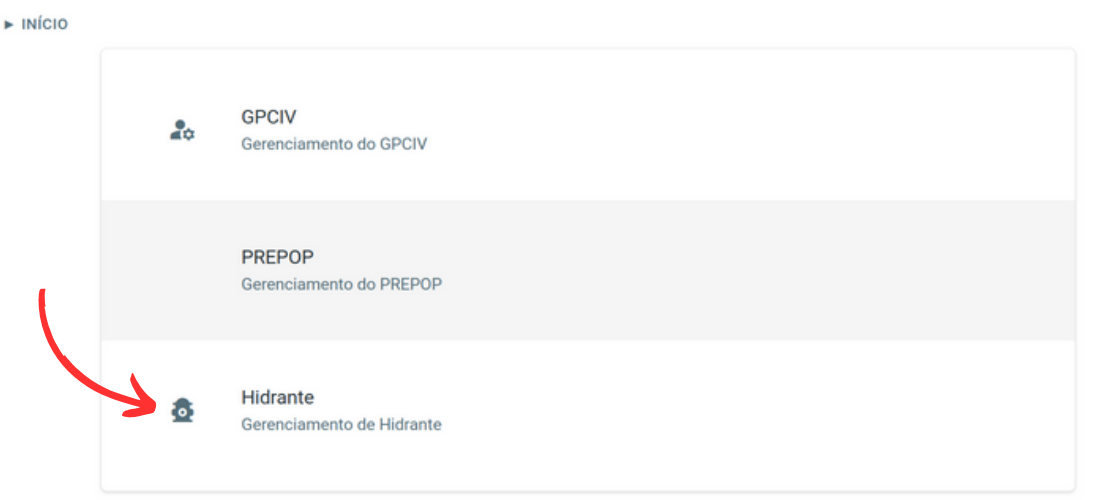

#### Dentro do sistema Argos, selecione a opção Hidrante.

 $\triangleright$  INÍCIO  $\triangleright$  HIDRANTE

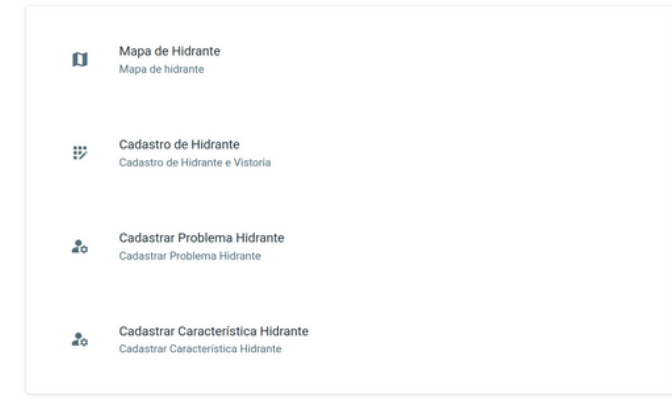

- **Mapa de Hidrante:** Mapa interativo que permite navegar e aplicar zoom, com os ícones dos hidrantes plotados no Distrito Federal de acordo com sua latitude e longitude.
- **Cadastro de Hidrante:** Tela onde são listados todos os hidrantes cadastrados no sistema e onde é realizada a edição dos existentes e cadastro de novos hidrantes.
- **Cadastrar Problema de Hidrantes:** Tela onde cadastramos os diversos problemas encontrados na vistoria.
- **Cadastro de Característica Hidrante:** Tela onde cadastramos as características de cada hidrante.

### **Mapa de Hidrante**

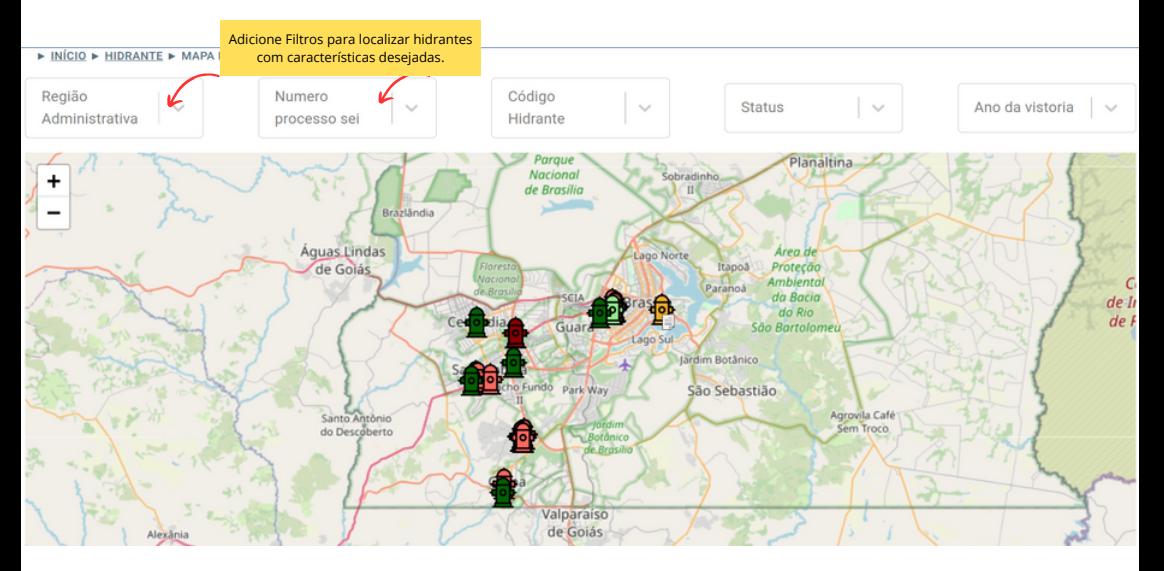

Os hidrantes são plotados no mapa de acordo com a latitude e longitude cadastrada no sistema.

Ao clicar no hidrante, abre-se um pop-up com informações relevantes.

Código do Hidrante: SAM00150 Endereco: Não informado. Ponto de Peferência: Não informado Região Administrativa: Não informado. Localização: -15.885277777777777.-48.10616666666667 Data Última Vistoria: 05/01/2024, 08:20:00 Hidrante Ativo: Sim Hidrante Aguardando Manutenção: Não Observações da ultima vistoria: Não informado.

**MAPS** 

#### **Cores dos Hidrantes**

- Verde escuro hidrante ativo. Vistoria recente (menos de 365 dias)
- Verde claro hidrante ativo. Vistoria antiga (mais de 365 dias)
- Amarelo escuro hidrante ativo. Com alterações aguardando manutenção pela caesb. Vistoria recente.
- Amarelo claro ativo, aguardando manutenção, vistoria antiga.
- Vermelho escuro hidrante inativo, vistoria recente
- Vermelho claro hidrante inativo, vistoria antiga
- Cinza projeção de novo hidrante (durante os estudos técnicos é necessário plotar as projeções dos hidrantes nas áreas desprotegidas de acordo com a NBR e que serão instalados no futuro)
- Ícone com símbolo de um papel, identifica que o hidrante está envolvido em processo SEI de manutenção.

Este botão é uma maneira rápida de cadastrar uma nova vistoria para o hidrante selecionado a partir da tela de mapas.

**MAZE** 

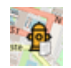

### **Cadastro de Hidrante**

N INÍCIO N HIDRANTE N CADASTRO DE HIDRANTE

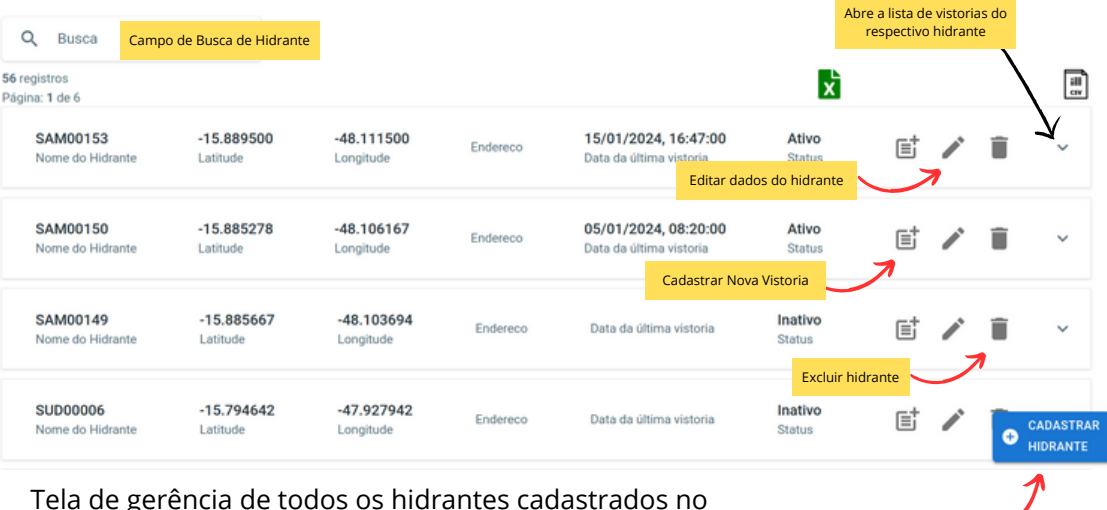

Botão de cadastro de NOVOS hidrantes.

sistema. Nela, temos um card para cada hidrante com suas principais informações à vista.

#### Card do hidrante com a lista de suas vistorias.

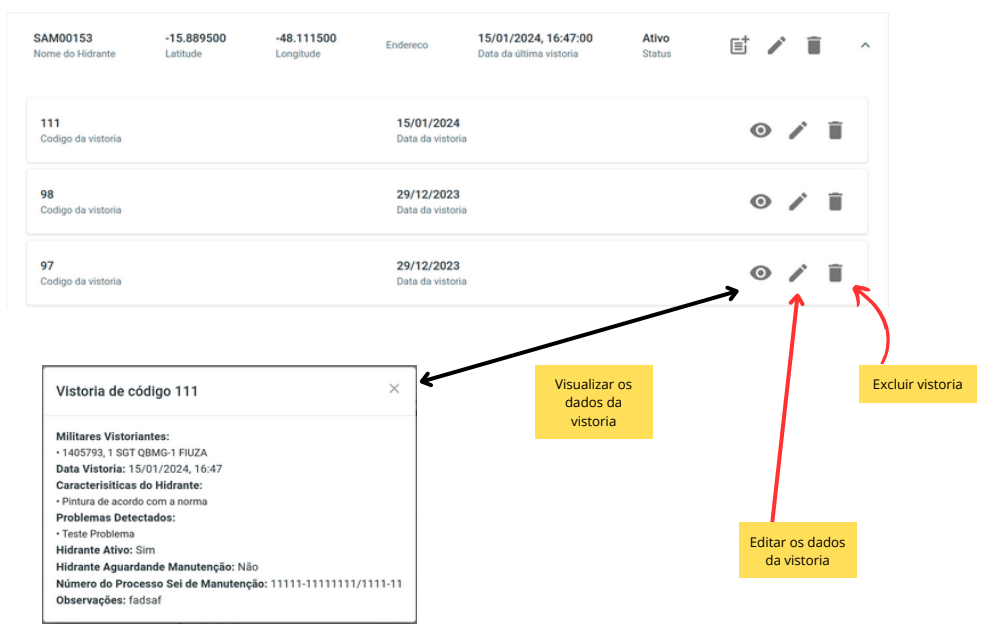

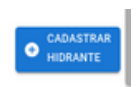

#### Tela de Cadastro de Hidrante

Cadastro de Hidrante

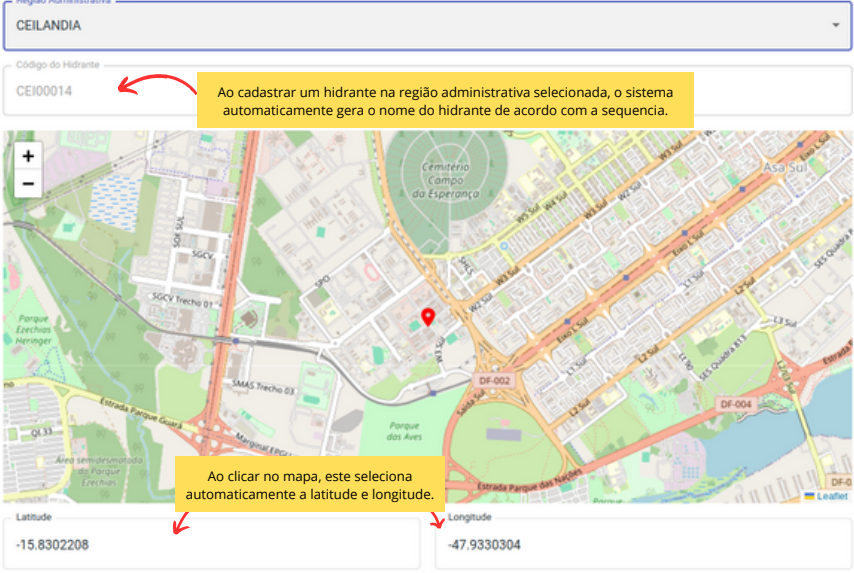

- **Contract of the State**  $\mathcal{A} \in \mathbb{R}$   $\mathbb{R}$   $\mathbb{R}$  and  $\mathbb{R}$  and  $\mathbb{R}$ **London** Longitude  $-15.8302208$  $-47.9330304$ Endereco Ponto de Referência Número do Processo Sei de Projeção Caesb Data de Projecão do Hidrante 01/15/2024  $\blacksquare$ Data de Instalação do Hidrante mm/dd/www  $\overline{a}$ Insira foto do hidrante CADASTRAR CANCELAR January 2024 v 个 J  $\bullet$  $\epsilon$ é.  $31$  $10$   $11$   $12$   $13$  $14$ 16 17 18 19 20  $21$ 23 24 25 26 27  $28$  $29$  $30 - 31$  $\mathbf{r}$  $\overline{2}$  $\rightarrow$ Caso não se aplique Data de Projeção nem Data de Instalação, podemos ă.  $\overline{5}$ 6  $\overline{7}$ 8  $9 - 10$ limpar os campos de data. (Clear)Today mm/dd/yyyy
- Preencher os campos restantes conforme o necessário.
- Cada hidrante poderá ter 1 foto  $\bullet$ de referência.
- Vistorias podem ser cadastradas tanto pela tela de mapa, clicando no hidrante 写 desejado quanto pela tela de listagem de hidrantes.
	- A edição de uma vistoria deverá ser realizada pela tela de listagem de hidrantes.

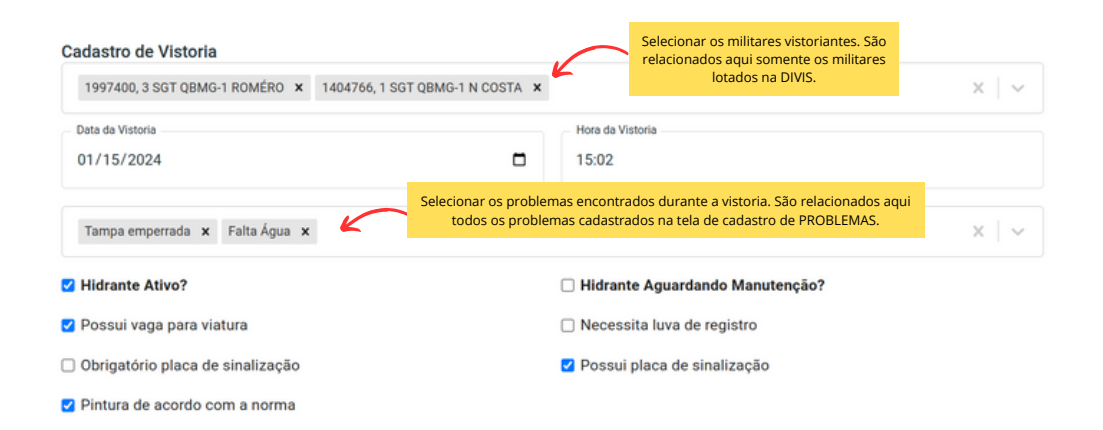

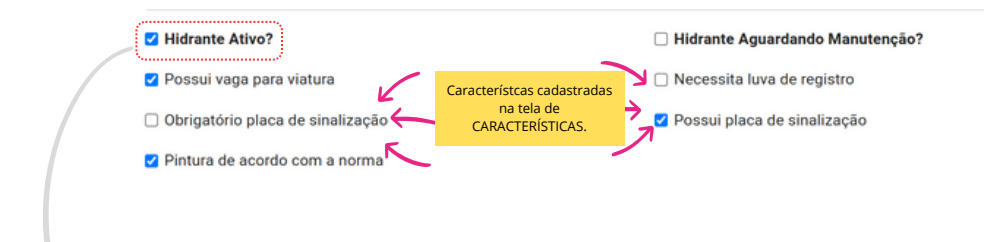

Os problemas cadastrados não afetam o status do hidrante. Quem vai definir o status é o vistoriador ao marcar o campo Hidrante Ativo (sim).

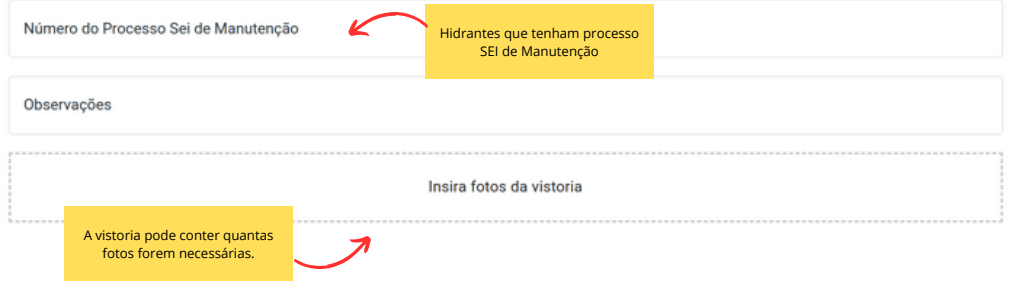

#### **Cadastro de Problema do Hidrante**

INÍCIO I HIDRANTE I CADASTRA PROBLEMA

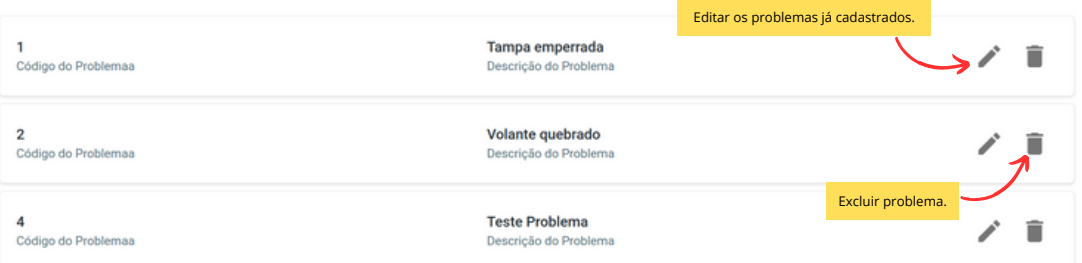

Os problemas registrados nesta tela estão disponíveis como opção para serem atribuídos aos problemas identificados durante as vistorias.

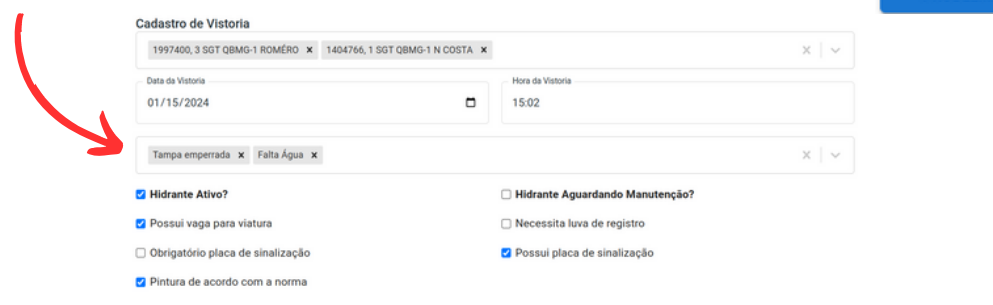

**CADASTRAR** 

**PROBLEMA** 

Ŧ

### **Cadastro de Característica do Hidrante**

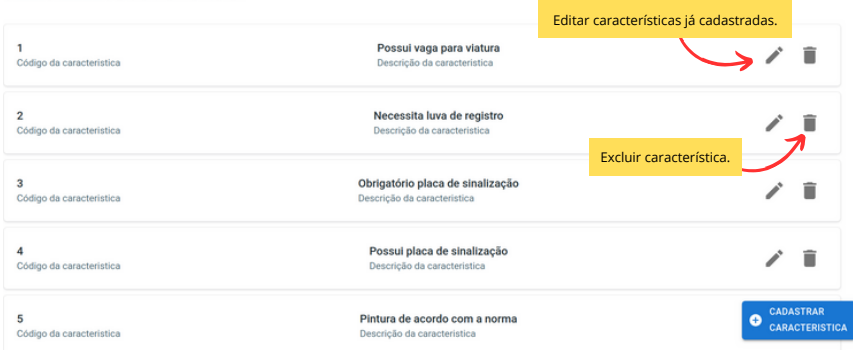

As características registradas nesta tela aparecem como checkbox para seleção na tela de cadastro de

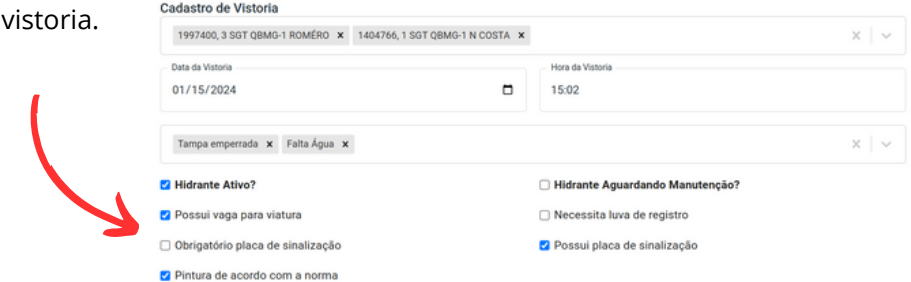